## PECOS Purchase 2 Pay (P2P) System

Quick guide: Returning and Item

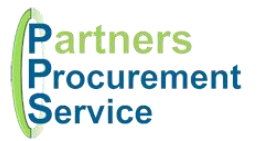

## Introduction

This quick guide provides a one page reference to users of the PECOS system on how return items from within a purchase order. This guide is intended to be a high level quick reference rather than an exhaustive explanation of how the system works. More detailed information can be found in the online help or by downloading the PPS user guide at [http://nhspps.uk](http://nhspps.uk/)

Before carrying out these steps, you should first contact the supplier to arrange the return and then arrange the collection of any items with the Receipt & Distribution Department (via the PPS help desk at [http://nhspps.uk\)](http://nhspps.uk/). Alternatively, you can ask the PPS help desk team to perform this step for you. Once collection has been arranged with the supplier, carry out the below procedure to log the return information in PECOS.

## Steps Log in (pps.pecosipm.com) 1. Log in to PECOS a[t https://pps.pecosipm.com](https://pps.pecosipm.com/) using your username and password 2. At the top of the screen, change the search box type to **PO Search** PO Search V Change search 3. Enter the purchase order number in the search box and click on the **Search** button option to PO search 4. Select the PO number (in blue and underlined) **Return Items** 5. Click on the **Return Items** button 6. Once in the return items screen, key in the quantity to be returned against the appropriate item. Search for purchase order 7. Click on the **Save Return** button 8. You will return to the Purchase Order Summary screen and the Audit Trail and the Receipt Status will have been updated. Enter quantities to return Order Otv Order Amt Returned to Date **Qtv** to Return **RMA Number Item Comment Reason for Return** P.  $\overline{\phantom{a}}$  $\mathbf{0}$ Incorrect Item Received Submit

## Getting Help

You can get further help on using the PECOS system from the online help, accessed through the question mark ? icon on the top right of the page.

You can also review guidance documents, or refresh yourself on the eLearning at [http://nhspps.uk](http://nhspps.uk/)

If you are still experiencing problems, you can log a call with the PPS help desk either online at [http://nhspps.uk](http://nhspps.uk/) or by calling 020 3322 1935.

*Partners Procurement Service is a collaborative partnership between:* 

**Great Ormond Street NHS** Hospital for Children

Moorfields Eve Hospital NHS

North Middlesex University Hospital NHS

Royal Free London NHS

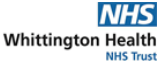